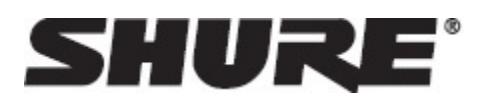

## General Description

The ShurePlus MOTIV recording app controls microphone settings and provides instant recording. Set your record settings in the app. The device retains the settings when using other apps that support USB audio.

**Tip:** Turn on Airplane Mode and Do Not Disturb to prevent interruptions to the recording caused by phone calls, text messages, or alerts.

### **Features**

• Plug-and-Play Operation

- Flexible Recording Control includes gain settings • Dark theme for low-light recording situations
- Support for mono and stereo USB audio devices
- Bluetooth support
- Multiple bit depth and sample rate options
- When used with MOTIV microphones, the recording app features preset modes for a variety of recording situations.

## Quick Setup

Mic Setup

The ShurePlus MOTIV recording app is compatible with mobile devices that have a USB Input connector.

1. **Plug the microphone into the USB Input connector on the Android device.**

The LED on the MOTIV device illuminates when the connection is made.

2. **Install and open the ShurePlus MOTIV app.**

Android requests permission to use the external device each time. Check "Use by default for this USB Device" to permanently dismiss this message.

3. **Check audio and adjust microphone settings with the ShurePlus MOTIV app.**

Select a preset mode or manually adjust microphone gain to optimize audio recordings. See the "Equalizer, Limiter, and Compressor" topic for more information on the additional audio settings like compression, equalization, and limiting.

4. **Set your device to Airplane Mode and Do Not Disturb before recording.**

This allows you to record with no audio interruptions from phone calls or app notifications.

**Tip:** Adjustments can be made while recording, but to avoid audible artifacts, test settings prior to recording.

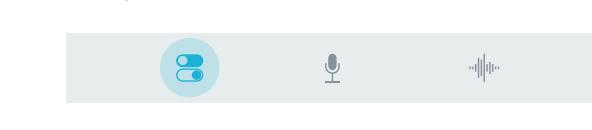

Use the navigation bar to quickly access Mic Setup, Record, and My Recordings.

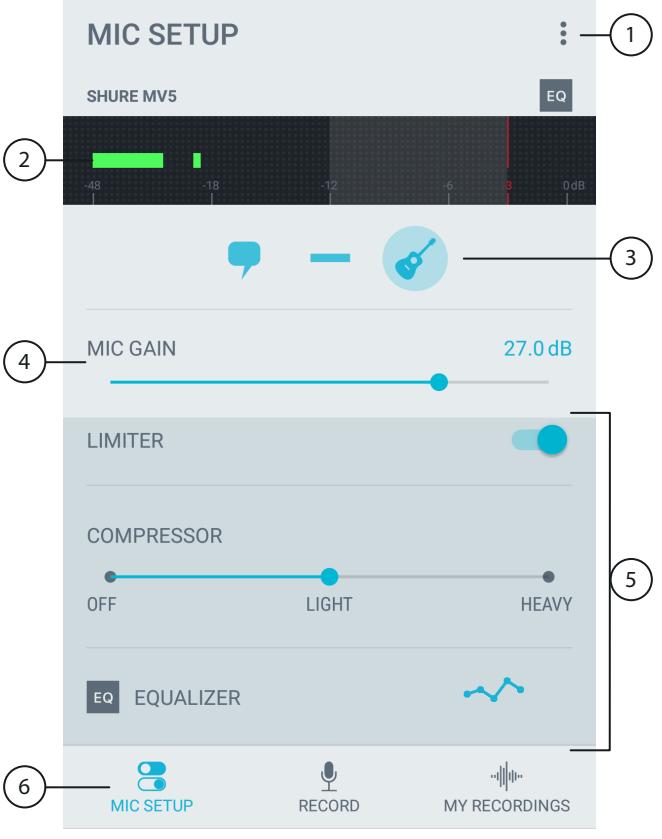

**Microphone Settings**

### **① Menu**

Tap the three dots to access general app settings and the About window for version information.

### **② Input Meter**

Displays the strength of the input signal. The loudest peaks should reach within the target range indicated by the shaded region.

### **③ Preset Modes**

Select your mode to set equalization and compression for specific applications. Refer to the "Preset Modes" topic for more details.

#### **④ Microphone Gain**

Adjust to match the volume of the sound source. Monitor the meter when making adjustments to ensure levels are in the target range indicated by the shaded region of the input meter.

### **⑤ Advanced Features**

Fine tune your audio with limiter and compressor controls, and equalization settings.

### **⑥ Navigation Bar**

Tap to access Mic Setup, Record, and My Recordings.

### **Preset Modes**

These selectable modes optimize settings for gain, equalization, and compression to match your recording needs. Set the microphone level and try the modes to find which sounds best. Then adjust level if needed.

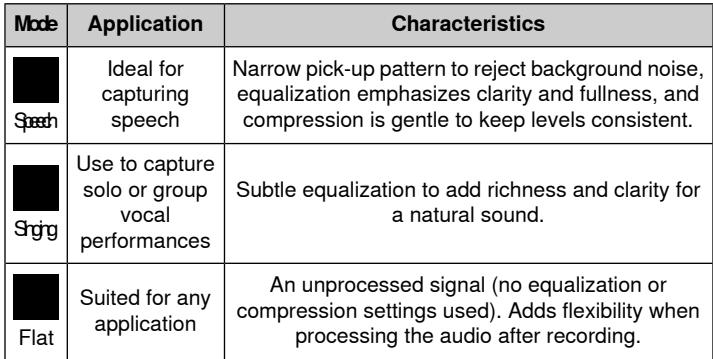

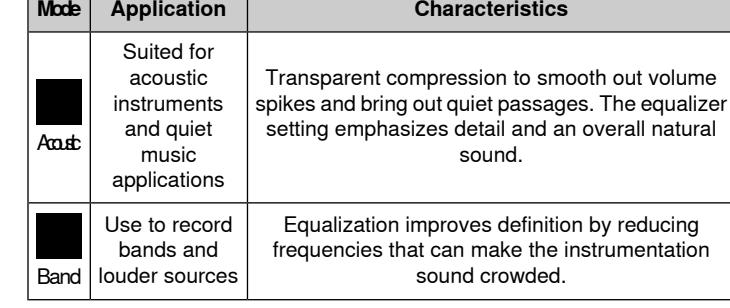

**Note:** Preset modes are device dependent. The MV5 has 3 presets (voice, instrument, and flat) while the MV51 and MVi feature all 5 presets.

### **1/4" Instrument Input Mode**

The MVi features a combination XLR and 1/4" TRS input. When a 1/4" input is inserted, the MVi automatically switches to Hi-Z (instrument) input mode and the flat mode icon illuminates.

While using the 1/4" input, the Mode button toggles the input monitor on and off.

**Mode LED on:** Input monitoring is enabled **Mode LED off:** Input monitoring is disabled

Use input monitoring when you want to hear the guitar input signal as you record. However, if you want to hear the guitar signal after it has been processed by the computer, such as amp emulators or effects plug-ins, then turn off input monitoring and monitor through the computer.

The MVi retains settings, so your previous setup will load the next time you use the MVi.

**Note:** When a 1/4" input is inserted no other preset modes are available.

### **Equalizer, Limiter, and Compressor**

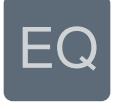

Mic Setup in the MOTIV app allows you to fine tune your equalizer, limiter, and compressor settings. Change the preset modes to hear the DSP changes, and adjust individual settings to dial in your sound.

**Note:** The EQ icon in the Mic Setup screen displays user-selected equalization.

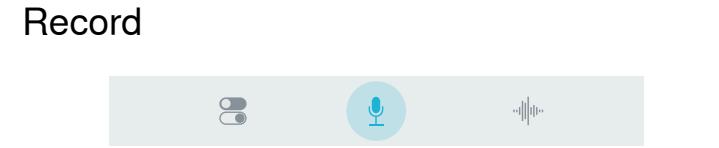

Tap Record on the navigation bar to access the record button and timeline.

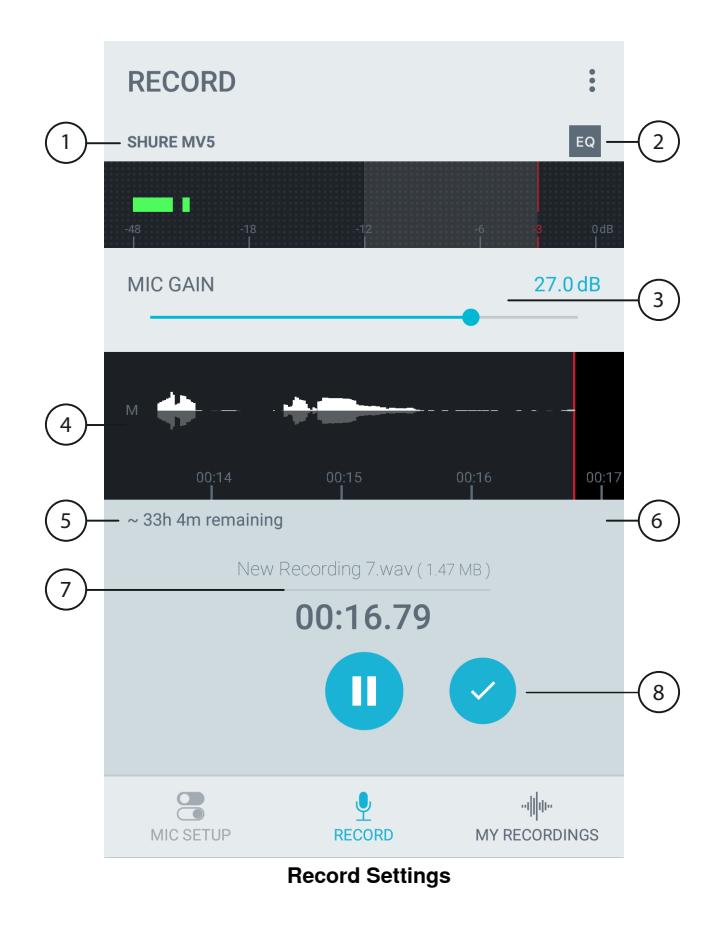

### **① Connected Device Status**

Status will display the model name of the connected MOTIV device.

#### **② Settings Status**

Displays the icons for the advanced settings currently enabled.

### **③ Microphone Gain**

Adjust gain to match the volume of the sound source. Ensure that levels are in the target range indicated by the shaded region of the input meter.

#### **④ Timeline Display**

Displays the waveform of the sound while recording.

### **⑤ Bit Depth and Sample Rate**

Use the drop-down menu to select your bit depth and sample rate. Refer to the "Bit Depth and Sample Rate" topic for more details.

### **⑥ Record Time Remaining**

Displays the available record time remaining on your recording device.

#### **⑦ Track Information**

Displays the name, file type, and size of the current recording.

#### **⑧ Record Control Bar**

Displays controls for the Record/Pause Done check mark buttons.

**Note:** Maximum file size for a recording is 2GB. This limitation was put in place to maximize app performance. Files larger than 2 GB will generate a second recording. Low memory or low battery will lower record time.

# Recording Tips

### **Turn Off Notifications**

When you plug a MOTIV device into your device, a message prompts you to enable airplane mode and do not disturb mode. It's important to do this to avoid recording interference from phone calls, messages, and various notifications.

## **Use Dark Theme**

Select Dark Theme to change the MOTIV app display from light gray to dark gray. The darker display is ideal for discreet recording in low-light situations.

My Recordings

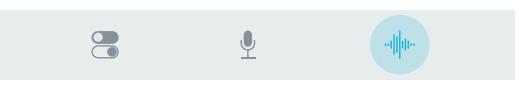

Tap My Recordings on the navigation bar to play and edit your recorded tracks.

You can access the Dark Theme setting by going to Menu>Settings>Dark Theme.

### **Record with Confidence with Automatic Save**

If your microphone accidentally becomes disconnected during recording, MOTIV will automatically stop the recording. The save file dialog will appear, prompting you to name and save your audio.

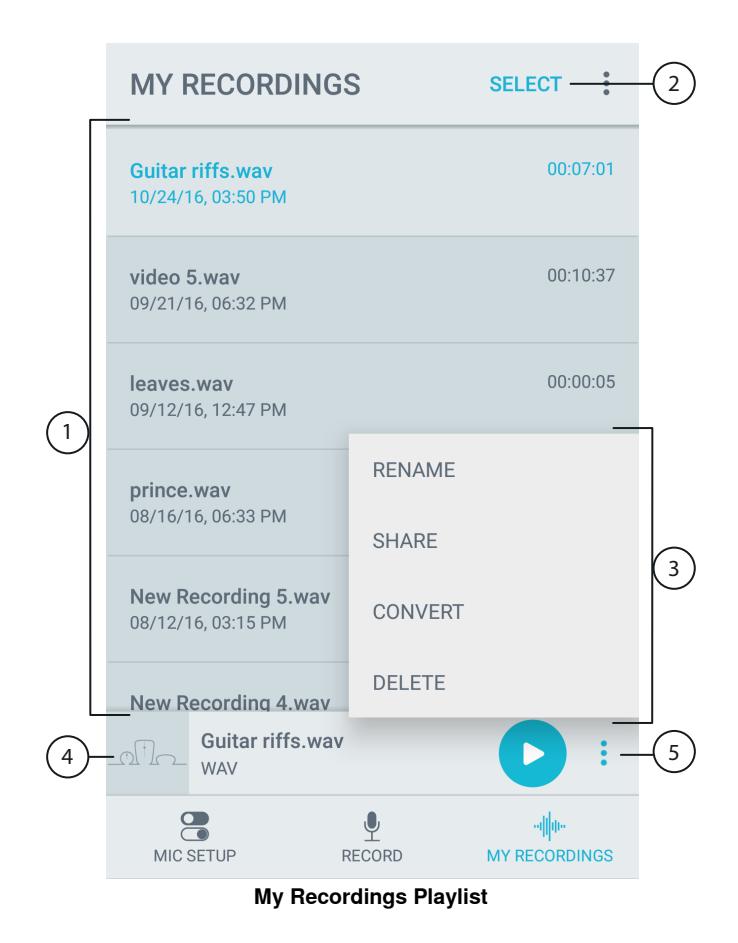

### **① Track List**

Displays your list of recorded tracks.

#### **② Rename Recording** Rename your recordings.

### **③ Audio Player**

Tap the Play button to play back and pause your recordings.

### **④ Share Recording**

Tap the Share icon to use Android Beam or to share audio with a different app. Refer to the "Sharing MOTIV Recordings" topic for more details.

### **⑤ Delete Recording**

Tap the Delete icon to clean up your recordings list. **Note:** Deleted recordings are unrecoverable.

### **⑥ Convert Recording**

Tap Convert to convert WAV files to AAC.

# Sharing MOTIV Recordings

Export your MOTIV files to the cloud to free up space on your device, or share with friends on social media. Sharing options are dependent on applications installed and hardware features. Examples include Google Drive, Gmail, SoundCloud, Dropbox, and Beam.

- 1. Open the MOTIV app and go to My Recordings.
- 2. Select the file you'd like to share.
- 3. Tap the Share button. A dialog box opens to show all of your sharing options.

**Note:** You may need to grant access between MOTIV and other apps. Selecting "Allow" links the apps.

4. When the file successfully uploads, the file saved notification appears. **Note:** Large files may take longer to upload.

## **Deleting Multiple Audio Files**

- 1. Tap Select in the top-right corner of My Recordings.
- 2. Select the files that you want to delete. A blue check mark will appear next to selected files.
- 3. Tap Delete to remove multiple files permanently at a time.

# Troubleshooting

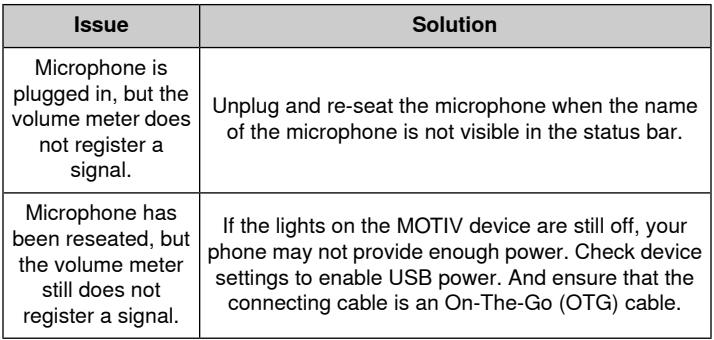

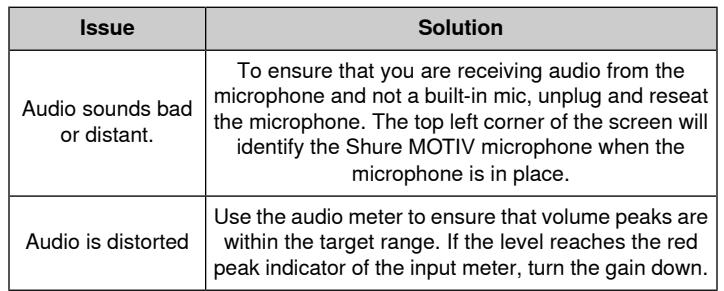

### System Requirements and Compatibility Will work with any Android device that has:

- Android KitKat 4.4 and higher
- USB Host Power Requirement of ≥100 mA
- On-The-Go (OTG) Cable
- USB 1.1 or greater Audio support

# Bit Depth and Sample Rate

Find the Bit Depth and Sample Rate settings in the drop-down menu on the right side of the record window under the timeline. Select a lower sample rate when it is useful to have a smaller file, for example, when recording speech or a podcast for download. Select a higher sample rate for music and dynamic recordings.

If no alternate is selected, MOTIV will record audio at 24/48 kHz. The following bit depths and sample rates are supported. However, different Android phones will only support certain sample rates. Your available sample rates will be displayed.

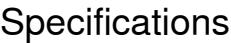

### **DSP Modes (Presets)**

Speech/Singing/Acoustic/Loud/Flat

**Adjustable Gain Range**

0 to +36 dB

**Limiter**

Yes

## **Compressor**

Yes

**Equalizer**

5-band

### **Android Compatibility**

This equipment is compatible with Android devices that support USB Audio Class 2.0 and Micro-B OTG (On-The-Go) connectivity. Not all Android devices are compatible. Android is a trademark of Google Inc.

**Bit Depth Sampling Rate** 24 48 kHz 24 a4.1 kHz 16 48 kHz 16 44.1 kHz

# **Certifications**

## **Information to the user**

This equipment has been tested and found to comply with the limits for a Class B digital device, pursuant to Part 15 of the FCC Rules. These limits are designed to provide reasonable protection against harmful interference in a residential installation. This equipment generates uses and can radiate radio frequency energy and, if not installed and used in accordance with the instructions, may cause harmful interference to radio communications. However, there is no guarantee that interference will not occur in a particular installation. If this equipment does cause harmful interference to radio or television reception, which can be determined by turning the equipment off and on, the user is encouraged to try to correct the interference by one or more of the following measures:

- Reorient or relocate the receiving antenna.
- Increase the separation between the equipment and the receiver.
- Connect the equipment to an outlet on a circuit different from that to which the receiver is connected.
- Consult the dealer or an experienced radio/TV technician for help.

## **Industry Canada ICES-003 Compliance Label:** CAN ICES-3 (B)/NMB-3(B)

**Note:** Testing is based on the use of supplied and recommended cable types. The use of other than shielded (screened) cable types may degrade EMC performance.

This product meets the Essential Requirements of all relevant European directives and is eligible for CE marking.

The CE Declaration of Conformity can be obtained from: www.shure.com/europe/compliance

Authorized European representative: Shure Europe GmbH Headquarters Europe, Middle East & Africa Department: EMEA Approval Jakob-Dieffenbacher-Str. 12 75031 Eppingen, Germany Phone: 49-7262-92 49 0 Fax: 49-7262-92 49 11 4 Email: info@shure.de

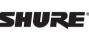

Android is a trademark of Google Inc.